# **brother**

**Pour pouvoir utiliser le MFC, vous devez programmer le matériel et installer le pilote. Pour avoir les instructions correctes de programmation et d'installation du pilote et du logiciel lisez attentivement ce "Guide d'installation rapide" et suivez les instructions.**

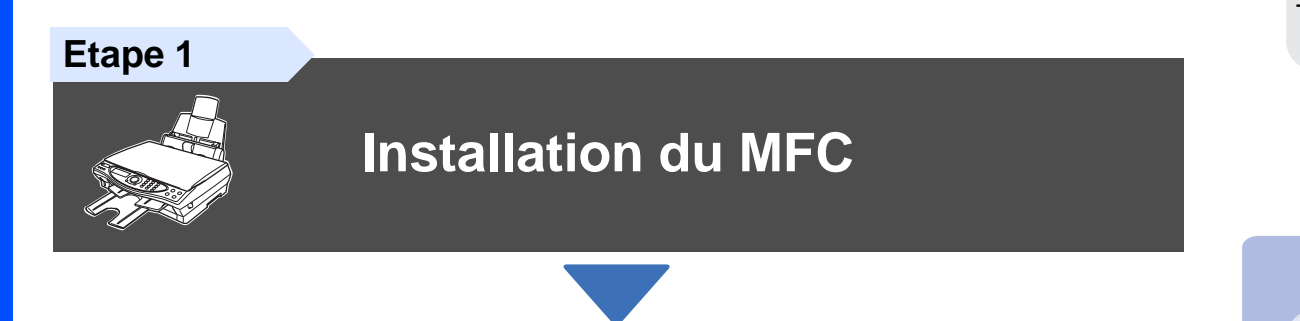

**Etape 2**

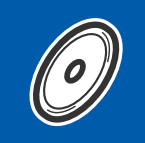

# **[Installation du Pilote et du logiciel](#page-11-0)**

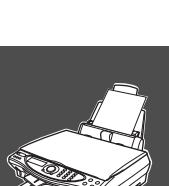

# **L'Installation est Terminée !**

Pour avoir le pilote le plus récent et pour trouver la meilleure réponse à votre problème ou à votre question, accédez directement au Brother Solutions Center à partir du pilote ou allez à **<http://solutions.brother.com>**

Conservez ce "Guide d'Installation Rapide", le Guide de l'Utilisateur et le CD-ROM fourni dans un endroit commode pour pouvoir à tout moment les consulter facilement et rapidement.

Installation du Pilote et du logiciel

nstallation du Pilote et du logiciel

# ■**Comment commencer**

## **Composants du Carton**

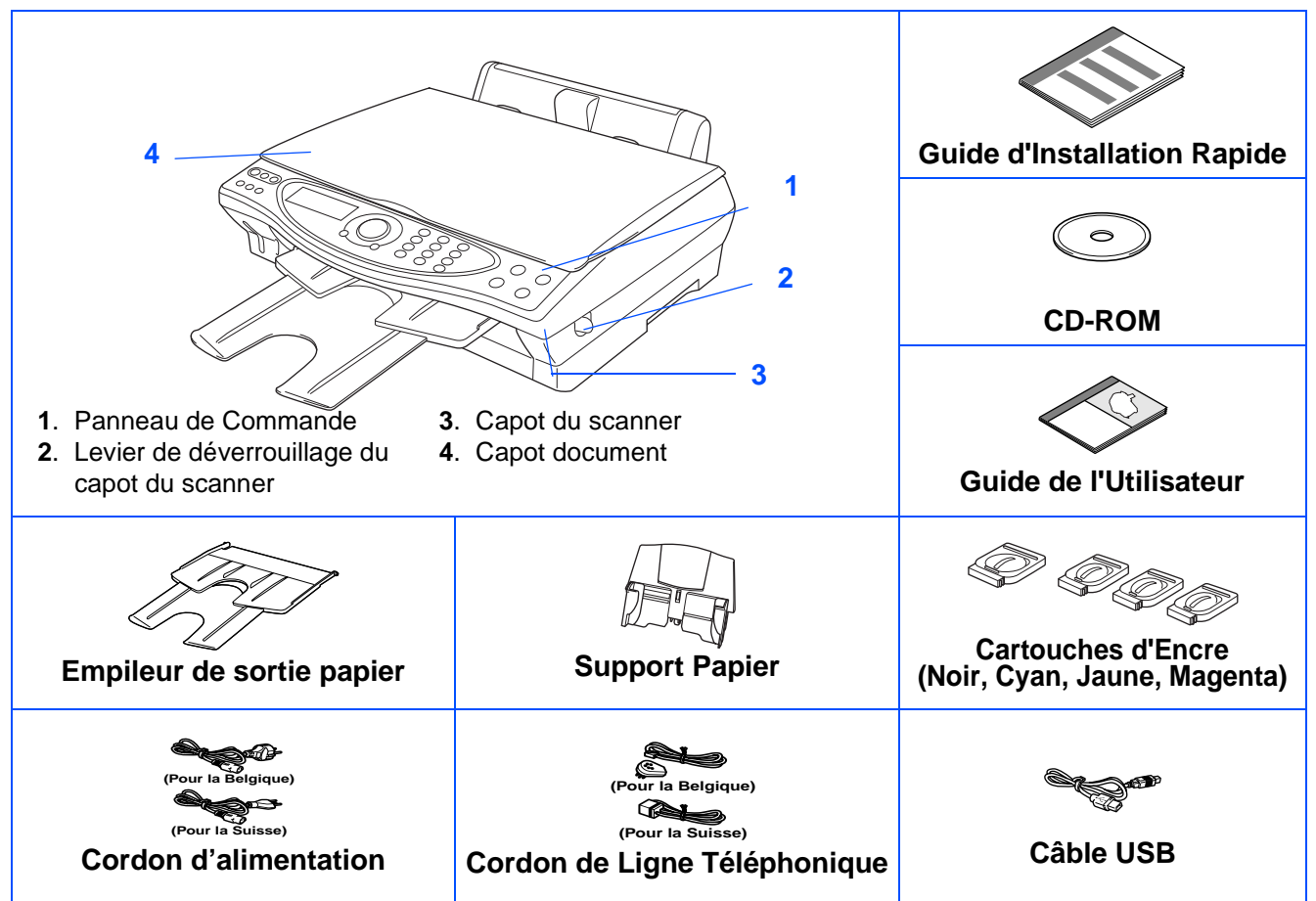

Les composants dans le carton peuvent être différents d'un pays à l'autre. Conservez tous les matériaux d'emballage et le carton.

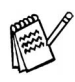

- Vous devez utiliser un câble USB qui convient à votre système.
- Le câble d'interface n'est pas un accessoire standard. Veuillez acheter un câble d'interface USB qui convient à votre système.
- N'utilisez qu'un câble d'interface USB ne mesurant pas plus de 2 mètres de long.

# **Panneau de Commande**

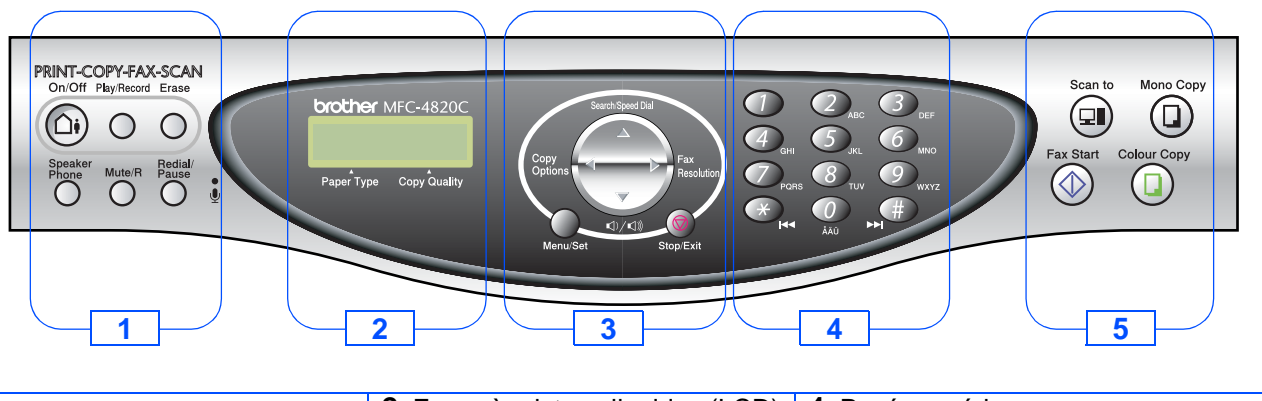

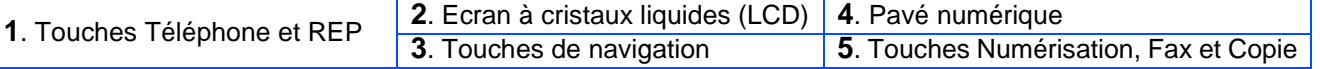

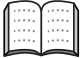

Pour plus de détails sur le panneau de commande, voir "Vue d'ensemble du panneau de commande du MFC-4820C" au Chapitre 1 du Guide de l'utilisateur.

#### **Installation du MFC Etape 1**

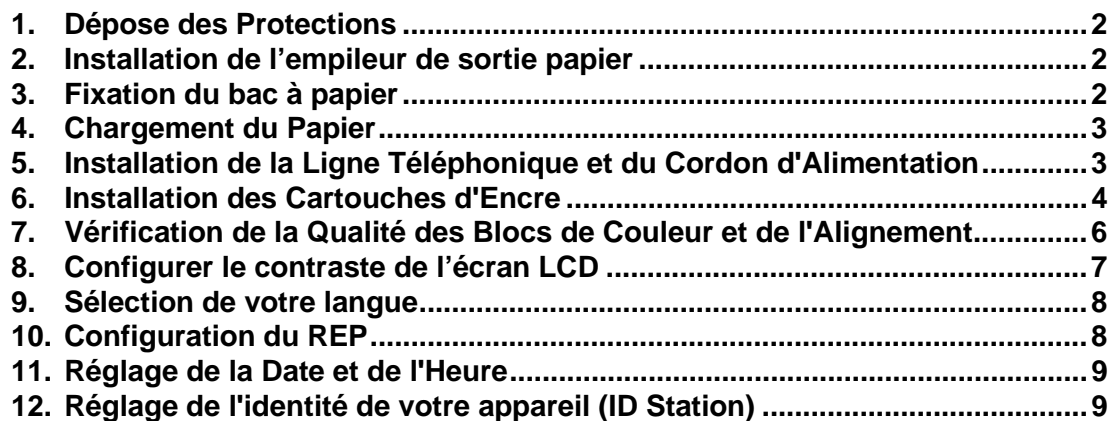

#### **[Installation du Pilote et du logiciel](#page-11-2) Etape 2**

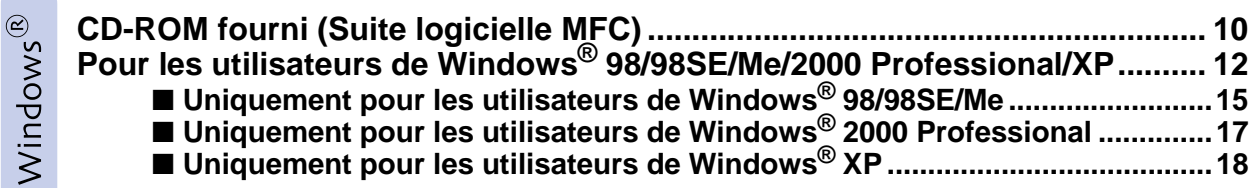

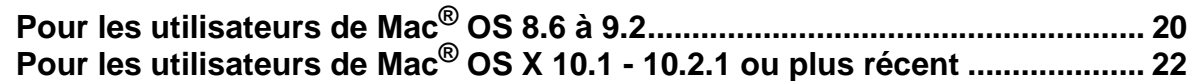

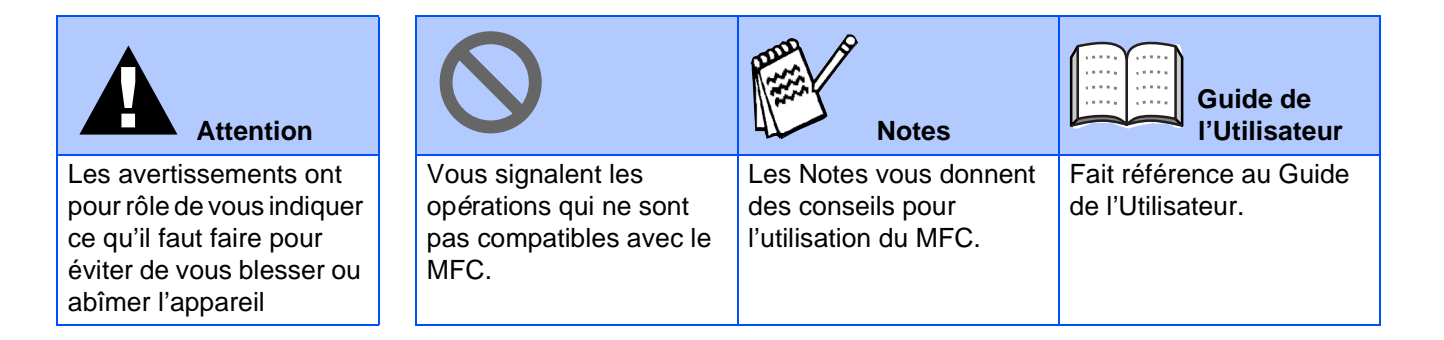

# <span id="page-3-0"></span>**Etape 1 Installation du MFC**

<span id="page-3-3"></span><span id="page-3-2"></span><span id="page-3-1"></span>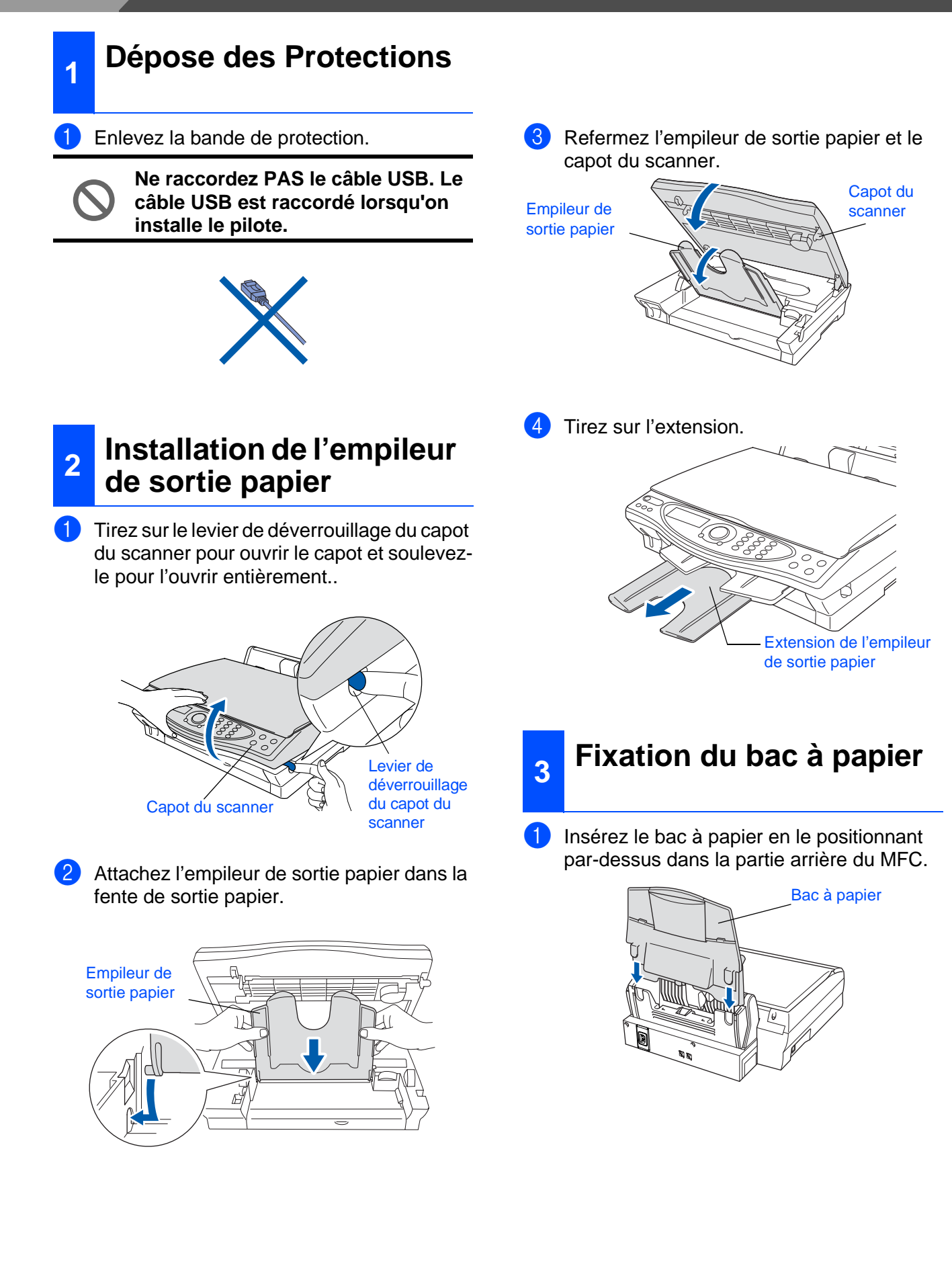

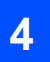

## <span id="page-4-0"></span>**<sup>4</sup> Chargement du Papier**

Vous pouvez charger jusqu'à 100 feuilles de papier de 80 g/m2. Pour plus de détails, voir "Volume de papier dans le bac à papier" au Chapitre 2 du Guide de l'utilisateur.

1 Déployez en éventail la pile de papier pour éviter les bourrages et les mauvaises alimentations.

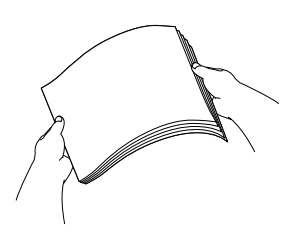

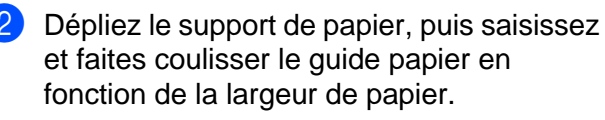

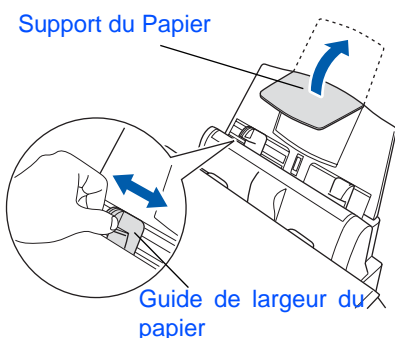

Sans forcer, insérez le papier. Vérifiez que la face imprimée est dessus et que le papier est en dessous du repère maximum.

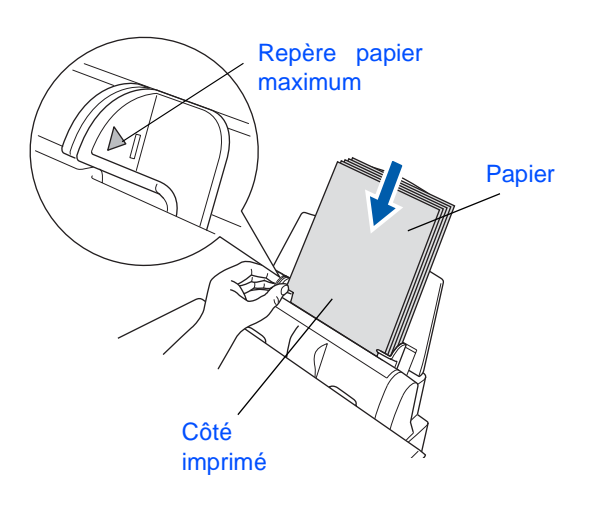

#### <span id="page-4-1"></span>**5 Installation de la Ligne Téléphonique et du Cordon d'Alimentation**

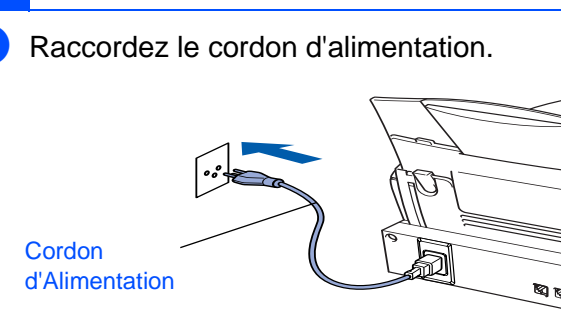

Raccordez le cordon de la ligne

téléphonique. Raccordez une extrémité du cordon téléphonique à la prise sur le MFC, marquée **LINE** et l'autre extrémité à une prise modulaire murale.

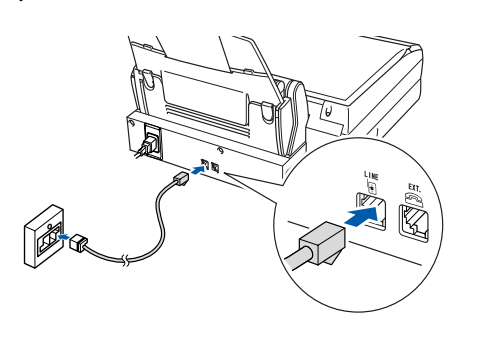

**Ne raccordez pas encore le câble USB.**

## **Avertissement**

- Le MFC doit être équipé d'une prise d'alimentation raccordée à la terre.
- Comme le MFC est raccordé à la terre par une prise de secteur, vous pouvez vous protéger contre les risques électriques sur le réseau téléphonique en maintenant le MFC allumé lorsque vous le raccordez à une ligne téléphonique. De même, vous pouvez vous protéger lorsque vous souhaitez transporter le MFC, en débranchant d'abord la ligne téléphonique et ensuite, le cordon d'alimentation.

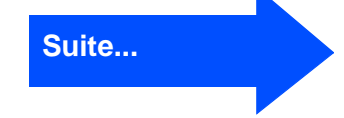

Installation Installation<br>du MFC

# **Etape 1 Installation du MFC**

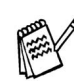

Si vous partagez une ligne téléphonique avec un téléphone externe, raccordez-le comme indiqué ci-dessous.

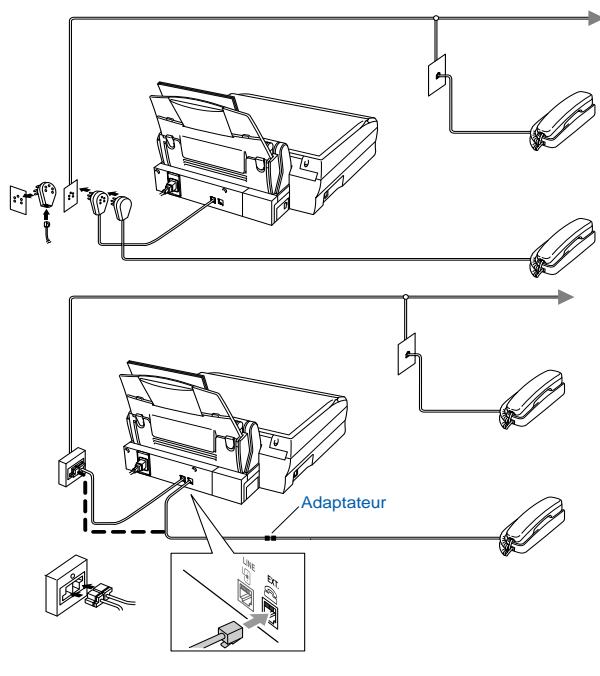

Veuillez sélectionner "REPONDEUR ACTIF" sur votre appareil si vous avez un répondeur externe. Pour plus de détails, voir "Branchement du MFC" au Chapitre 1 du Guide de l'Utilisateur.

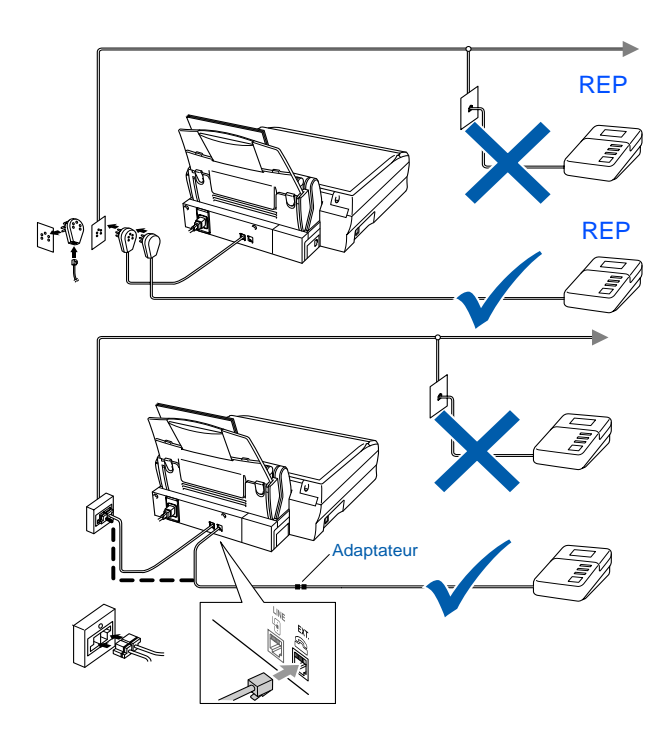

## <span id="page-5-0"></span>**<sup>6</sup>Installation des Cartouches d'Encre**

1 Vérifiez que l'appareil est sous tension. L'affichage à cristaux liquides indique :

> VERIF. CARTOUCHE Ouvrir capot, …

<sup>2</sup> Tirez sur le levier de déverrouillage du capot du scanner pour ouvrir le capot, puis soulevez-le pour l'ouvrir entièrement.

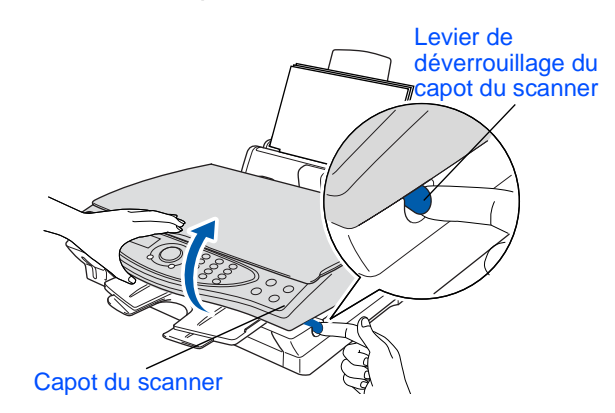

<sup>3</sup> Soulevez l'empileur de sortie papier ainsi que le couvercle des cartouches d'encre.

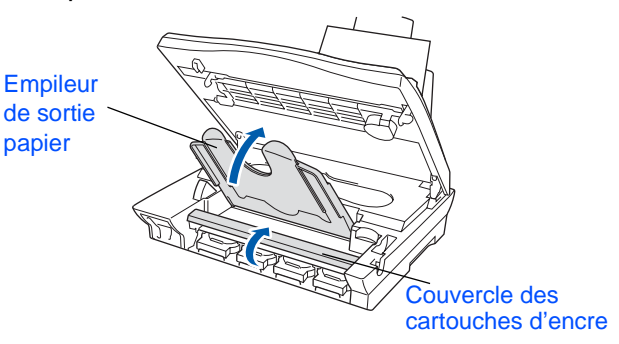

Retirez les cartouches de protection.

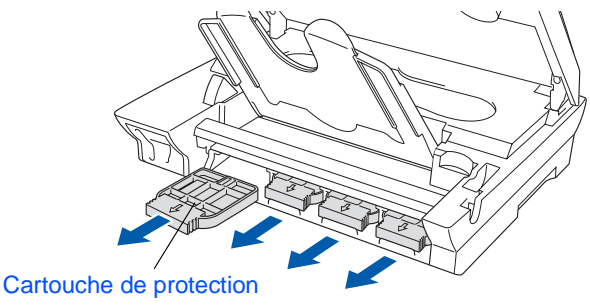

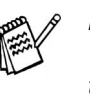

Ne jetez pas les cartouches de protection. Vous en aurez besoin plus tard pour transporter l'appareil.

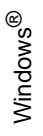

10.2.1 ou plus récent 0.2.1 ou plus récen  $\text{Mac}^{\textcircled{\tiny{\textcirc}}}$  OS X 10.1- $\mathsf{Mac}^\circledR$  OS X 10.1-

5 Insérez les cartouches d'encre dans les fentes pour chaque couleur jusqu'au clic. Veillez à ne pas décoller le film de la cartouche.

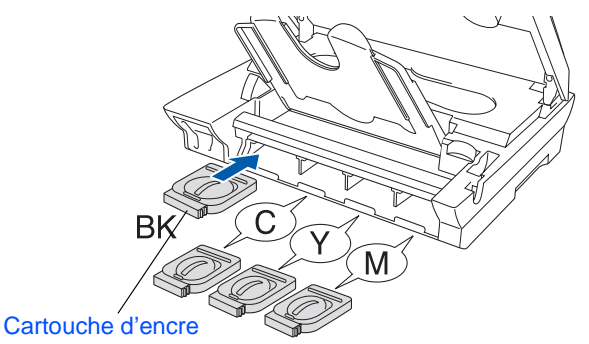

6 Fermez le couvercle des cartouches d'encre, l'empileur de sortie papier et le capot du scanner. L'appareil débutera un cycle de nettoyage de tête pendant **quatre minutes** environ.

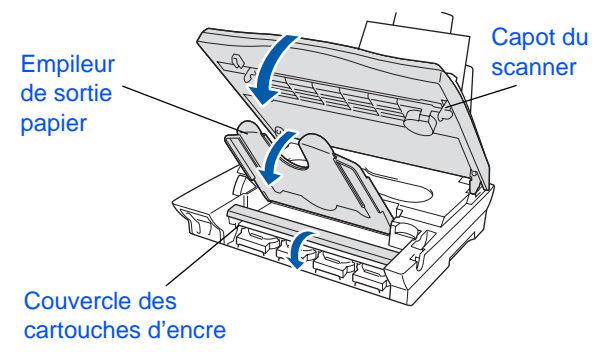

L'affichage à cristaux liquides indique :

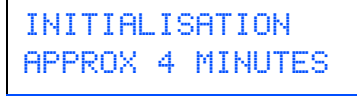

#### INITIALISATION ATTENDRE SVP

- **NE RETIREZ PAS les cartouches d'encre si elles n'ont pas besoin d'être remplacées. Les sortir risque de réduire la quantité d'encre et le MFC ne saura plus quelle quantité d'encre reste dans la cartouche.**
- **NE secouez PAS les cartouches d'encre. En cas de taches d'encre sur la peau ou les vêtements, lavez immédiatement au savon ou au détergent.**

**de ne pas recharger les cartouches d'encre fournies avec votre appareil. Par ailleurs nous vous recommandons vivement de continuer à n'utiliser que des cartouches de rechange authentiques Brother. L'utilisation ou la tentative d'utilisation de cartouches et/ou d'encres potentiellement incompatibles dans votre appareil risque d'abîmer l'appareil lui-même ou de donner des résultats d'impression insatisfaisants. Notre garantie ne couvre pas les problèmes causés par l'utilisation de cartouches et/ou d'encres non autorisées. Pour protéger votre investissement et garantir la performance d'impression, veuillez continuer à remplacer vos cartouches d'encre usagées uniquement par des fournitures authentiques de marque Brother.**

**• Brother recommande vivement** 

**• Veillez à NE PAS insérer et sortir trop fréquemment les cartouches. Le faire entraînerait une fuite d'encre au niveau de la cartouche.** 

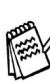

Si vous mélangez les couleurs, en installant une cartouche d'encre à la mauvaise position, vous devrez effectuer plusieurs nettoyages de la tête d'impression après avoir corrigé l'installation de la cartouche (voir Comment nettoyer la tête d'impression Chapitre 23 du Guide de l'utilisateur.)

# **Etape 1 Installation du MFC**

#### <span id="page-7-0"></span>**7 Vérification de la Qualité des Blocs de Couleur et de l'Alignement**

<sup>1</sup> A la fin du cycle de nettoyage, l'affiche à cristaux liquides indique :

> PLACER PAPIER & APP. FAX START

2 Vérifiez que le papier est chargé dans le bac à papier.

Appuyez sur la touche **Marche**.

**3** Le MFC commence à imprimer la FEUILLE DE VERIFICATION DE QUALITE D'IMPRESSION (uniquement pendant l'installation de la cartouche d'encre initiale).

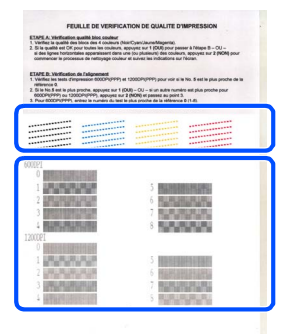

**Etape A** de vérification

**Etape B** de vérification

### **Etape A :Vérification Qualité Bloc Couleur**

L'écran affiche :

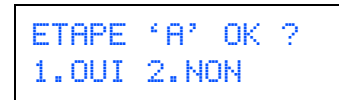

Vérifier la qualité des quatre blocs de couleur, composés de lignes courtes, imprimés sur la feuille. (NOIR/CYAN/JAUNE/MAGENTA)

2 Si toutes les lignes sont claires et visibles, appuyez sur la touche  $\bigcap$  sur le pavé numérique pour passer à l'**ETAPE B : Contrôle de l'alignement**. ---OU---

Si vous remarquez qu'il manque des petites lignes, appuyez sur la touche  $(2)$  sur le pavé numérique et passez à 3.

........<br>.......

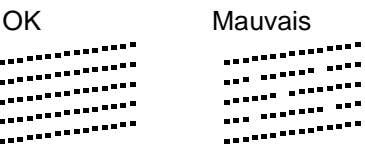

3 L'écran vous demande si la qualité de l'impression est bonne pour chacune des couleurs. Appuyez sur la touche  $\bigcap$  ou sur la touche  $(2)$  sur la pavé numérique.

> NOIR OK? 1.OUI 2.NON

Après avoir sélectionné la touche  $\bigcirc$  (OUI) ou la touche  $(2)$  (NON) pour chaque couleur, l'écran affiche :

DEMAR.NETTOYAGE? 1.OUI 2.NON

Appuyez sur la touche  $\bigcap$  (OUI), ensuite, le MFC commence le nettoyage des couleurs.

A la fin du nettoyage, appuyez sur la touche **Fax Start**. Le MFC commence à imprimer la FEUILLE DE VERIFICATION DE QUALITE D'IMPRESSION à nouveau et revient à la première opération de l'ETAPE A.

### **Etape B :Vérification de l'Alignement**

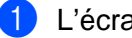

L'écran affiche :

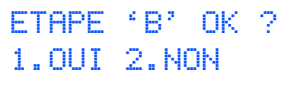

Vérifiez la page test 600 ppp et 1200 ppp pour voir si l'illustration **No.5** correspond le mieux à l'échantillon qui est OK (**No.0**). Appuyez sur la touche  $\bigcap$  si l'illustration **No.5** correspond.

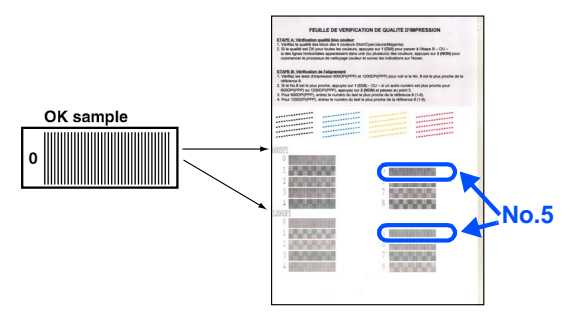

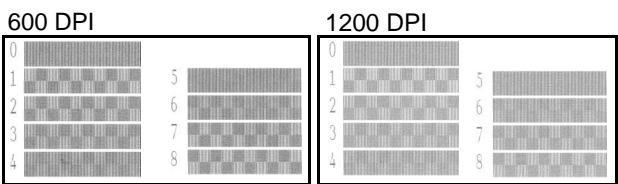

Si un autre numéro d'impression d'essai donne un meilleur résultat pour 600 ppp ou 1200 ppp, appuyez sur la touche  $(2)$  pour sélectionner NON et passer à l'étape 2.

2 Pour 600 ppp, sélectionnez le numéro entre 1 et 8 qui correspond le mieux à l'échantillon **No.0** et entrez-le à l'aide du pavé numérique.

> REGLAGE 600 PPP CHOIX MEILLEUR #

Pour 1200 ppp, sélectionnez le numéro entre 1 et 8 qui correspond le mieux à l'échantillon **No.0**.

REGLAGE 1200 PPP CHOIX MEILLEUR #

La vérification de la qualité est maintenant terminée.

## <span id="page-8-0"></span>**<sup>8</sup> Configurer le contraste de l'écran LCD**

Vous pouvez ajuster le contraste de l'écran LCD pour obtenir une image plus nette et plus vive. Si vous avez des difficultés à voir l'écran de votre position, nous recommandons les réglages de contraste suivants pour une vue améliorée.

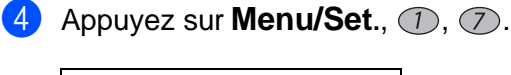

PARAM. GENERAL 7.CONTRASTE LCD

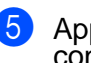

Appuyez sur  $\binom{2}{3}$  pour augmenter le contraste. ---OU--- Appuyez sur  $\bigcirc$  pour diminuer le contraste. 6 Appuyez sur **Menu/Set**.

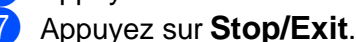

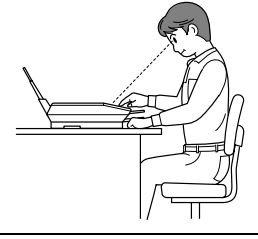

 $CHOIX + 4 & 8$  SET  $-$  0000+

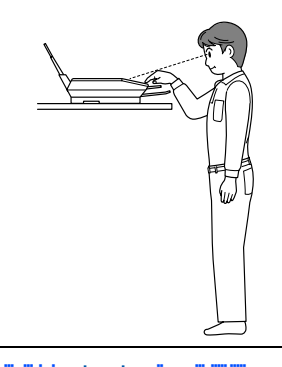

CHOIX & SET  $-$  -  $\blacksquare$   $\blacksquare$   $\square$   $\square$   $+$ 

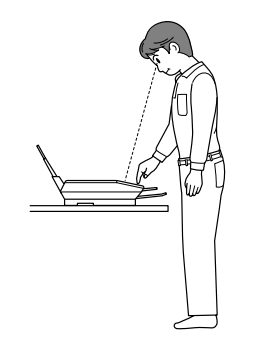

CHOIX & SET  $-$  -  $-$ 

# **Etape 1 Installation du MFC**

<span id="page-9-1"></span><span id="page-9-0"></span>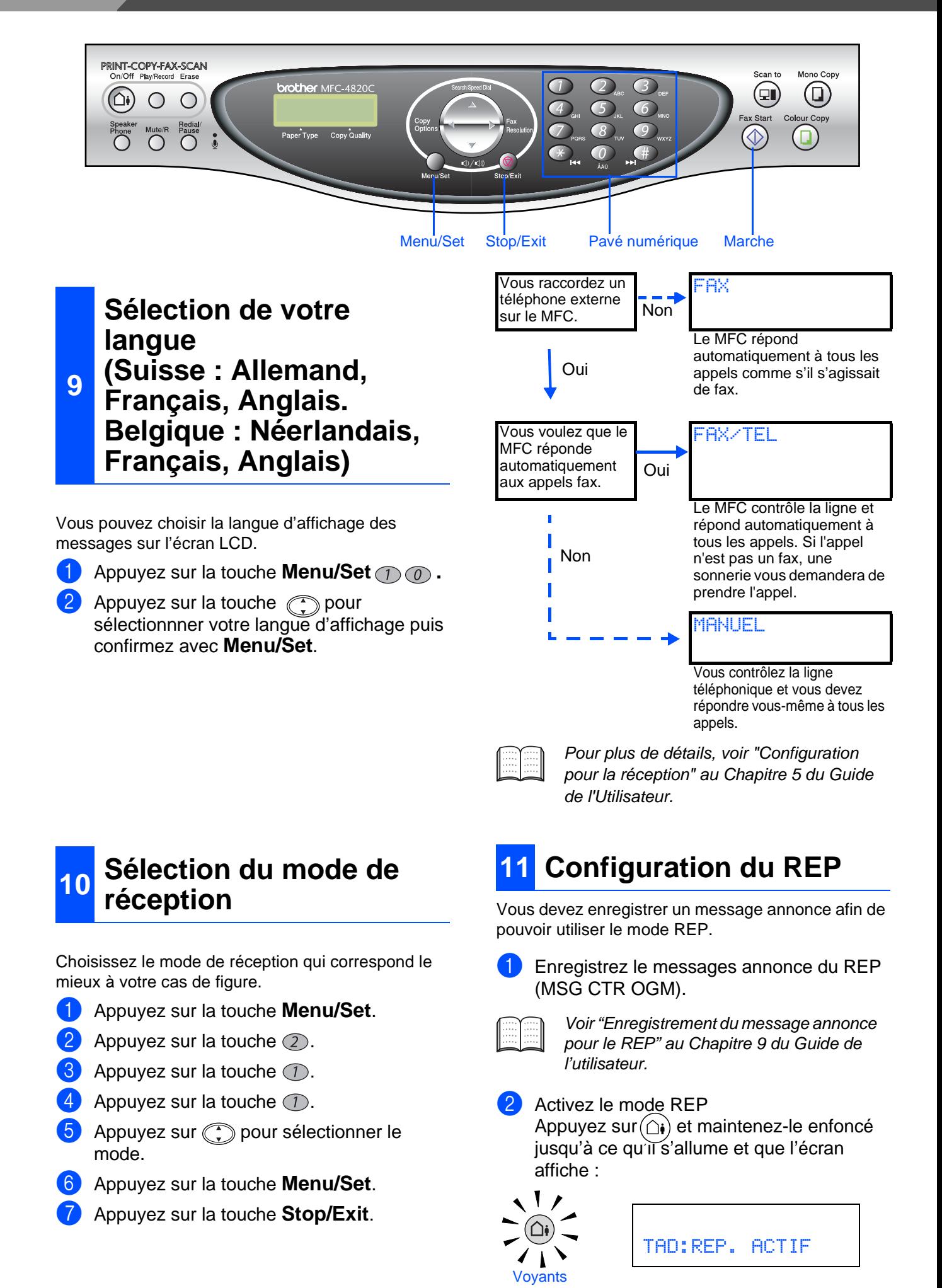

# Windows Windows<sup>®</sup>

## 1 Appuyez sur la touche **Menu/Set**. Appuyez sur la touche  $\mathcal{D}$ . Appuyez sur la touche  $(2)$ . 4 Entrez les deux derniers chiffres de l'année sur le pavé numérique et ensuite appuyez sur la touche **Menu/Set**. (par exemple entrez **0**, **3** pour 2003.) 5 Entrez les deux chiffres du mois sur le pavé numérique, et ensuite appuyez sur la touche **Menu/Set**. (par exemple entrez **0**, **9** pour septembre.) 6 Entrez les deux chiffres du jour sur le pavé numérique, et ensuite appuyez sur la touche **Menu/Set**. (par exemple entrez **0**, **6**.) 7 Entrez l'heure suivant un format sur 24 heures sur le pavé numérique et ensuite appuyez sur la touche **Menu/Set**. (par exemple entrez **1**, **5**, **2**, **5** pour 3h25 de l'après-midi.) 8 Appuyez sur la touche **Stop/Exit**. DATE/HEURE ANNEE:2003 DATE/HEURE MOIS:09 DATE/HEURE JOUR:06 DATE/HEURE HEURE:15:25 Si vous voulez recommencer à partir de l'étape **1**, appuyez sur la touche **Stop/Exit**.

Le MFC affiche la date et l'heure et les imprime sur

<span id="page-10-0"></span>**<sup>12</sup> Réglage de la Date et de** 

tous les fax que vous envoyez.

**l'Heure**

## <span id="page-10-1"></span>**<sup>13</sup> Réglage de l'identité de votre appareil (ID Station)**

Vous devez mettre en mémoire votre nom et le numéro de fax pour qu'ils puissent être imprimés sur toutes les pages de fax que vous envoyez.

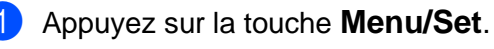

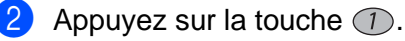

- Appuyez sur la touche  $(3)$ .
- Entrez votre numéro de fax (20 chiffres au maximum) sur le pavé numérique et ensuite appuyez sur la touche **Menu/Set**.

ID STATION FAX:908XXXXXXXX

Utilisez le pavé numérique pour saisir votre nom (20 caractères maximum) et ensuite, appuyez sur la touche **Menu/Set**.

ID STATION NOM:ANDY

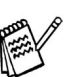

Référez-vous au tableau suivant pour saisir votre nom. Si vous devez insérer un caractère qui est sur la même touche que le caractère précédent appuyez sur  $\binom{2}{3}$  pour déplacer le curseur vers la droite.

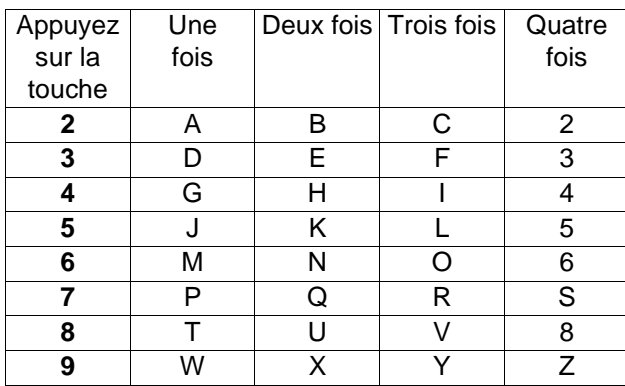

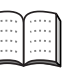

Pour plus de détails, voir "Configuration de l'ID Station" au Chapitre 4 du Guide de l'Utilisateur.

6 Appuyez sur la touche **Stop/Exit**.

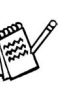

Si vous voulez recommencer à partir de l'étape 1, appuyez sur la touche **Stop/Exit**.

> **[Allez à la page 11](#page-12-0) Installation du Pilote...**

### 9

# <span id="page-11-1"></span>**CD-ROM fourni (Suite logicielle MFC)**

<span id="page-11-2"></span><span id="page-11-0"></span>Vous pouvez trouver diverses informations sur le CD-ROM.

#### **brother** MFC-4820C Software Suite Installer le logiciel  $\bullet$ Documentation **Brother Solutions Center**  $\overline{?}$  Aide h Préc **X** Quit

Windows®

## **Installer le logiciel**

Vous pouvez installer les pilotes d'Imprimante, de Transmission PC-FAX et de Scanner ainsi que les divers utilitaires, y compris PaperPort<sup>®</sup>, TextBridge<sup>®</sup> et PhotoPrinter<sup>®</sup>4.

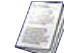

#### **Documentation**

Affichez le Guide de l'utilisateur et les autres documents en format PDF. (afficheur inclus)

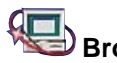

#### **Brother Solutions Center** Vous pouvez accéder au Brother Solutions Center qui est un site Web donnant des informations sur les produits Brother, y compris une foire aux questions, des Guides de l'Utilisateur, des mises à niveau de

Pilotes et des Conseils pour utiliser votre appareil.

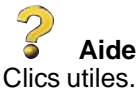

## Macintosh<sup>®</sup>

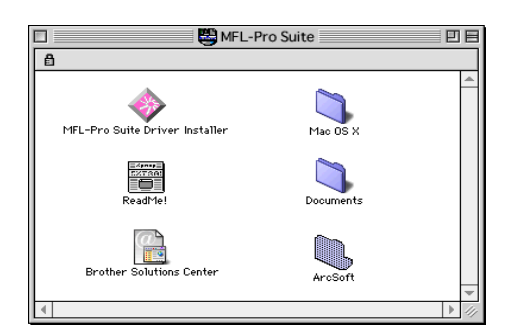

#### **Programme d'installation de pilotes pour MFL Pro Suite**

Vous pouvez installer des pilotes d'imprimante, de transmission PC-FAX et de scanner pour OS 8.6 - 9.2, OS X 10.1 / 10.2.1 (pilote d'imprimante OS X 10.1 uniquement).

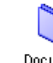

### **Documents**

Affichez le Guide de l'utilisateur et les autres documents en format PDF.

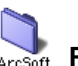

## ArcSoft **PhotoPrinter<sup>®</sup> 4**

Le logiciel Arcsoft PhotoPrinter<sup>®</sup> 4 permet d'éditer et d'imprimer vos images ; il comprend des modèles qui vous aident à imprimer plusieurs images sur une seule page et il peut tronquer, faire tourner et ajouter des effets spéciaux sur l'image.

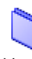

#### **Mac OS X (pour Native Mac OS X 10.1/10.2.1 uniquement)**

Vous pouvez installer le pilote d'imprimante et le programme de configuration à distance pour Mac OS X.

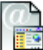

#### **Brother Solutions Center**

Vous pouvez accéder au Brother Solutions Center qui est un site Web donnant des informations sur les produits Brother, y compris des questions fréquemment posées, des Guides de l'Utilisateur, des mises à niveau de Pilotes et des Conseils pour utiliser votre appareil.

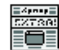

#### **ReadMe! Consultez-moi!**

Vous pouvez obtenir des informations importantes ainsi que des conseils pour le dépannage.

<span id="page-12-0"></span>Suivez les instructions sur cette page pour votre système d'exploitation.

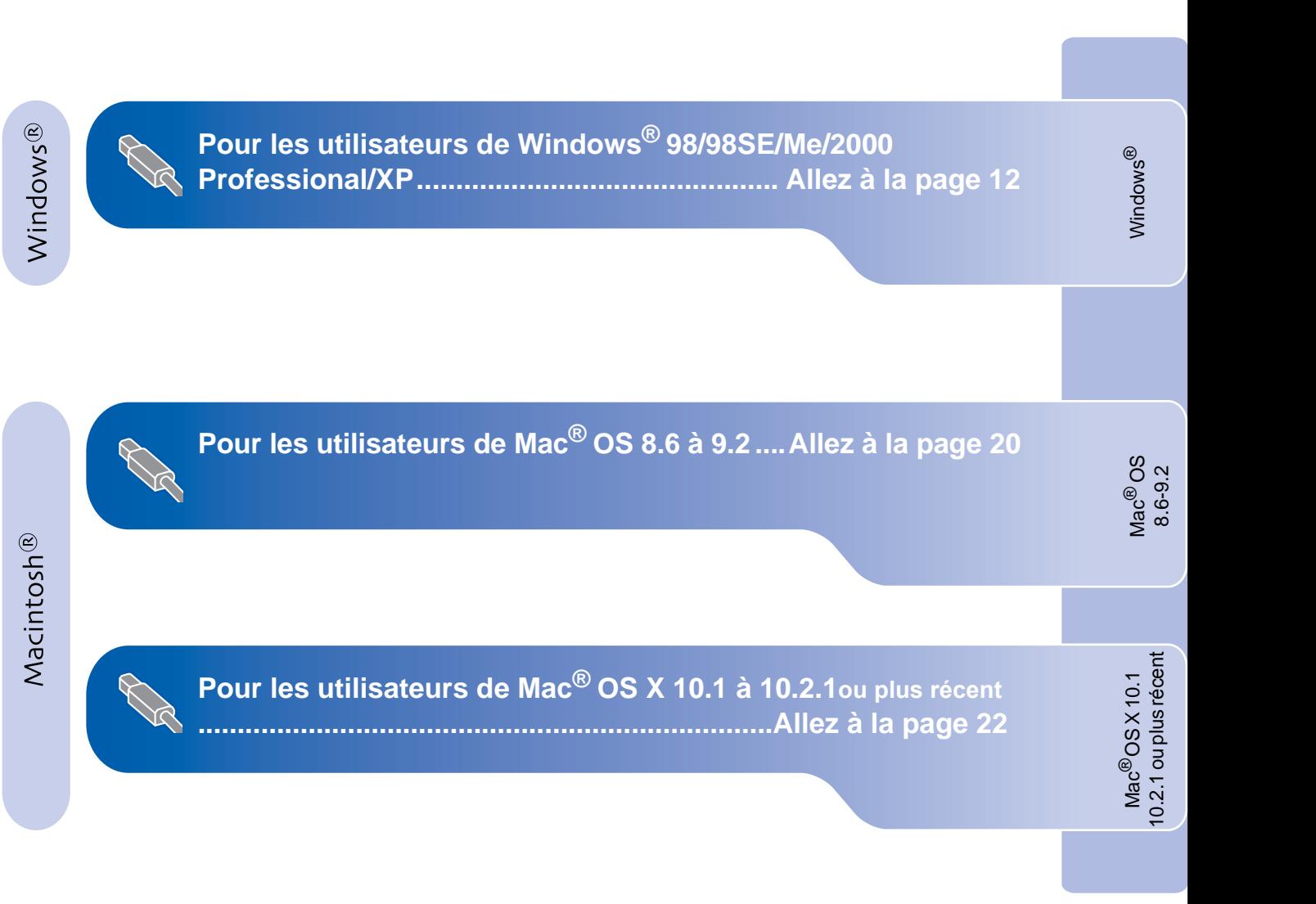

## <span id="page-13-2"></span><span id="page-13-1"></span><span id="page-13-0"></span>**Pour les utilisateurs de Windows® 98/98SE/Me/2000 Professional/XP**

### **Vérifiez que vous avez exécuté les instructions de [l'Etape 1 "Installation du](#page-3-0)  MFC", pages 2 à 9.**

#### **Si vous utilisez Windows® 2000 Professional:**

Pour avoir accès aux fonctions de PhotoCapture Center™ à partir de votre ordinateur, il se peut que vous ayez tout d'abord à installer une mise à jour de Windows® 2000.

Installez la mise à jour Windows 2000® à partir des programmes d'installation du logiciel du MFC. Vous pouvez l'installer en suivant les étapes ci-dessous :

- 1. Suivez les étapes d'installation de  $\bigcirc$  à  $\bigcirc$ .
- 2. Cliquez sur **OK** pour démarrer l'installation de la mise à jour.
- 3. Cliquez sur **OK** pour redémarrer votre PC
- 4. Après le redémarrage de l'ordinateur, l'installation se poursuit automatiquement.

Si l'installation ne se poursuit pas automatiquement, ouvrez à nouveau le menu Installation du logiciel du MFC en double-cliquant sur le programme **setup.exe** sur le CD-ROM Brother et continuez à partir de l'étape 4 pour installer Multi-Function Link® Pro Suite.

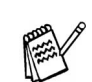

Vérifiez qu'aucune carte mémoire n'est insérée dans le lecteur du MFC.

1 Débranchez le MFC de la prise CA et débranchez-le de votre ordinateur si vous avez déjà raccordé un câble USB.

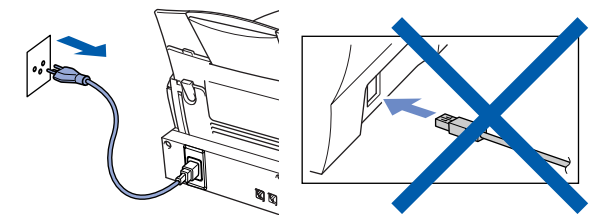

(pour la Suisse)

- 2 Allumez votre ordinateur. (Pour Windows® 2000 Professional/XP, vous devez vous connecter en tant qu'administrateur.)
- Insérez le CD-ROM fourni dans votre lecteur de CD-ROM.

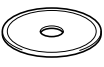

- 4 Cliquez sur la langue de votre choix.
- 5 Le menu principal du CD-ROM s'affiche. Cliquez sur **Installer le logiciel**.

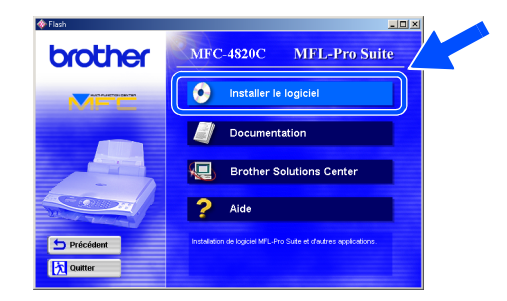

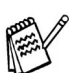

Si cette fenêtre ne s'affiche pas, utilisez l'Explorateur Windows® pour exécuter le programme **setup.exe** à partir du répertoire racine du CD-ROM Brother.

Windows®

Installation Installation<br>du MFC

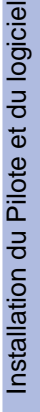

6 Cliquez sur **MFL-Pro Suite** dans Application principale.

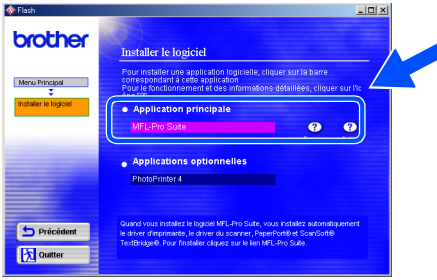

MFL-Pro Suite renferme le pilote d'imprimante, le pilote de scanner, ScanSoft™ PaperPort<sup>®</sup>, ScanSoft™ TextBridge®, le logiciel PC-FAX, la configuration à distance et les polices True Type. PaperPort® est une application de gestion de documents qui permet d'afficher les documents numérisés. ScanSoft™ TextBridge®, intégré dans PaperPort<sup>®</sup>, est une application OCR qui convertit une image en texte et qui l'insère dans votre logiciel de traitement de texte par défaut.

#### 7 Cliquez sur **Installer**.

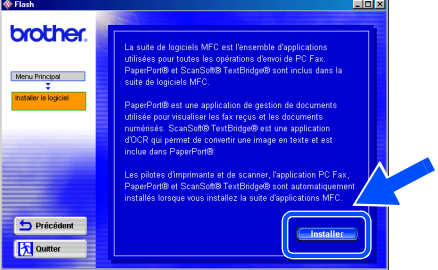

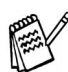

Si vous voyez l'écran suivant, cliquez sur **OK** pour installer les mises à jour Windows®. Après l'installation des mises à jour, votre PC redémarre et poursuit automatiquement l'installation. **TNETOS** 

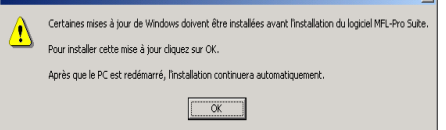

 $\sqrt{1}$ 

Si l'installation ne se poursuit pas automatiquement, ouvrez à nouveau le menu Installation en double-cliquant sur le programme **setup.exe** sur le Brother CD-ROM, et continuez à partir de l'opération 4.

8 Lorsque la fenêtre PaperPort<sup>®</sup> 8.0 SE Setup s'affiche, cliquez sur **Suivant**.

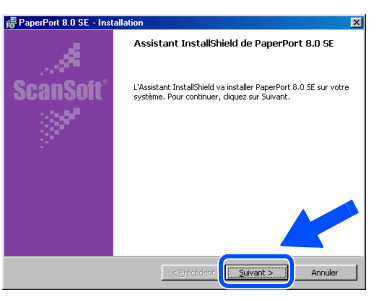

**9** Après avoir lu et accepté le Contrat de Licence, cliquez sur **Suivant** pour saisir vos informations d'utilisateur.

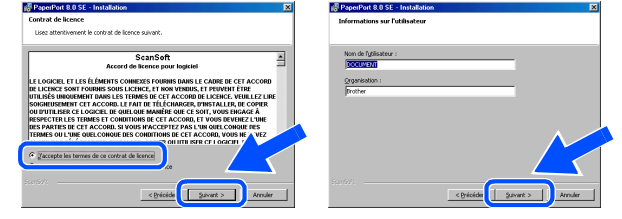

0 Sélectionnez **Par défaut** et cliquez sur **Suivant**.

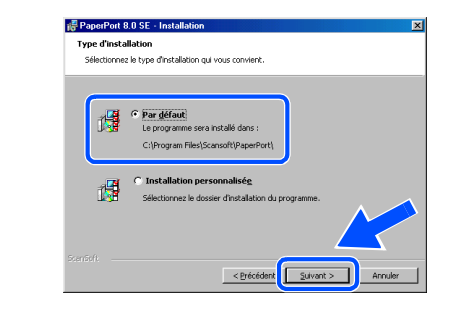

**1** Cliquez sur Installer et PaperPort<sup>®</sup> commence l'installation sur votre ordinateur.

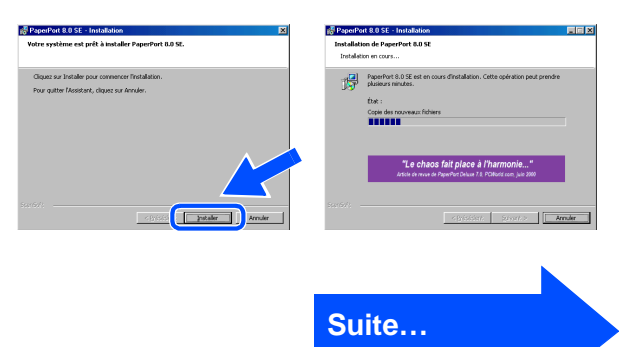

## <span id="page-15-0"></span>**Pour les utilisateurs de Windows® 98/98SE/Me/2000 Professional/XP**

<sup>12</sup> Une fois l'écran d'enregistrement ouvert, effectuez votre sélection et suivez les instructions qui s'affichent.

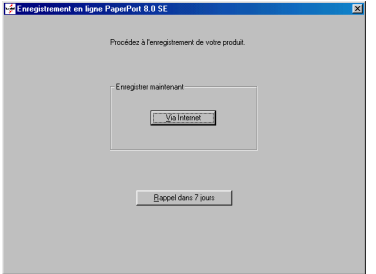

**13** Cliquez sur **Terminer** pour terminer l'installation.

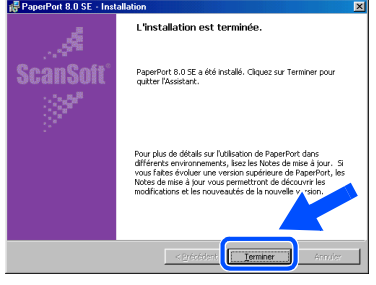

<sup>14</sup> Lorsque la fenêtre d'installation de MFL Pro Suite s'affiche, cliquez sur **Suivant**.

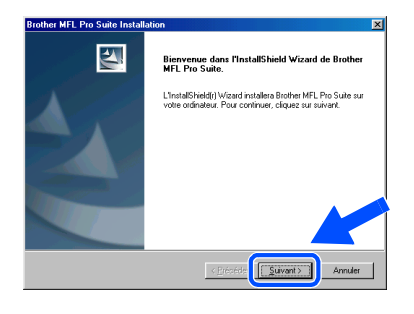

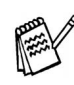

Si un message d'erreur s'affiche pendant l'installation, ou si vous avez précédemment installé MFL Pro Suite, vous devrez d'abord le désinstaller. A partir du menu **Démarrer**, sélectionnez **Programmes, Brother, Brother MFL Pro Suite, Désinstallation**, et ensuite suivez les instructions qui s'affichent à l'écran. **15** Lorsque la fenêtre Contrat de Licence Logiciel s'affiche, cliquez sur **Oui**.

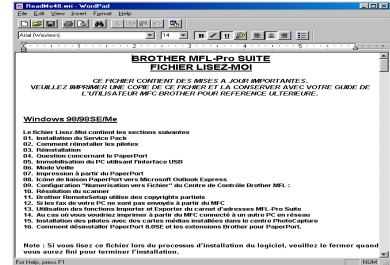

**fa** Sélectionnez Standard, et ensuite cliquez sur **Suivant**.

Les fichiers d'application seront copiés sur votre ordinateur.

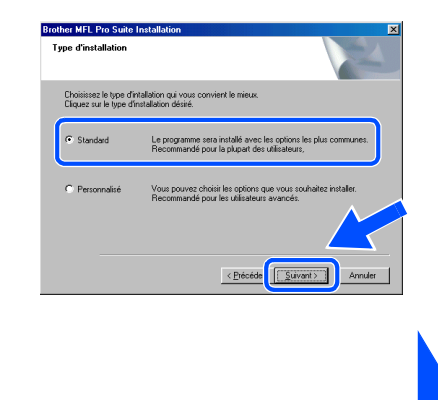

Utilisateurs de Windows® 98/98SE/Me  $\overline{\text{A}}$  [Allez à la page 15](#page-16-1) Utilisateurs de Windows® 2000 Professional **O** [Allez à la page 17](#page-18-1) Utilisateurs de Windows® XP Ã [Allez à la page 18](#page-19-1)

STP

Installation du Pilote et du logiciel

# <span id="page-16-1"></span><span id="page-16-0"></span>**Uniquement pour les utilisateurs de Windows® 98/98SE/Me**

### **Vérifiez que vous avez suivi les instructions des étapes** 1 **à** F **pag[es 12 à](#page-13-2) [14.](#page-15-0)**

- G Raccordez le câble d'interface USB à votre PC, et ensuite raccordez-le au MFC.Lorsque cet écran apparaît, allumez le MFC en branchant le cordon d'alimentation.
	- **Brother MEL Pro Suite Install** .<br>Si vous utilisez un câble USB : 1. Connectez le MFC à votre PC<br>2. Sélectionnez le port BBLISB [Suvant> ] Annule

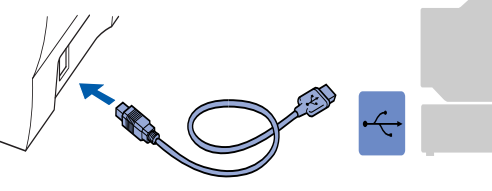

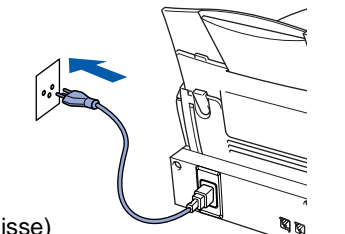

(pour la Suisse)

Il faudra quelques secondes pour que l'écran d'installation s'affiche. L'installation du pilote Brother démarre automatiquement. Suivez les instructions qui s'affichent à l'écran.

#### **18** Sélectionnez BRUSB: USB Printer Port, et ensuite cliquez sur **Suivant**.

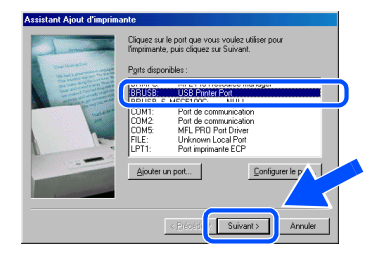

I Acceptez le nom d'Imprimante par défaut en sélectionnant **Oui**, et ensuite cliquez sur **Suivant**.

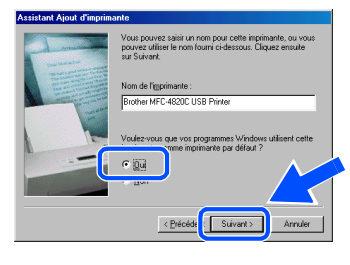

**20** Sélectionnez **Oui (recommandé)**, et ensuite cliquez sur **Terminer**. Une page d'essai sera imprimée pour que vous puissiez vérifier la qualité de l'impression.

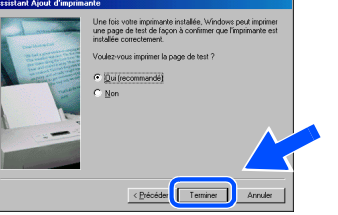

Si la page d'essai est imprimée correctement, cliquez sur **Oui**. Si vous cliquez sur **Non**, suivez les messages affichés à l'écran pour corriger le problème.

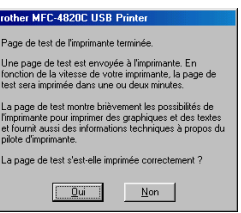

Le fichier README.WRI s'affiche. Veuillez lire ce fichier qui contient des informations de dépistage de pannes puis fermez-le pour continuer l'installation.

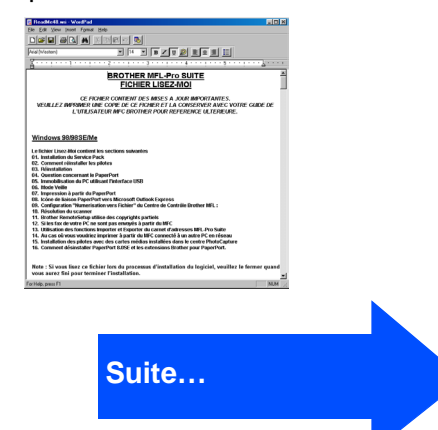

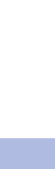

Installation Installation<br>du MFC

**Pour les utilisateurs de Windows® 98/98SE/Me/2000 Professional/XP** 

#### **23** Cliquez sur Terminer pour relancer votre ordinateur.

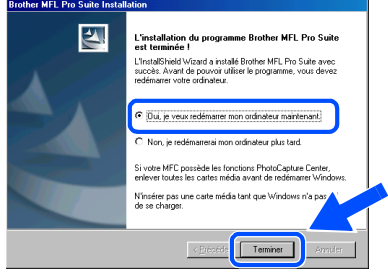

24 Une fois que l'ordinateur a redémarré, cliquez sur **Oui** pour que le Control Center se charge chaque fois que Windows<sup>®</sup> est lancé. Le Control Center apparaîtra sous forme d'icône dans le plateau des tâches. Si vous cliquez sur **Non**, les touches **Scan to** du MFC seront désactivées.

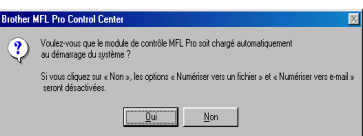

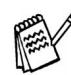

Même si vous sélectionnez **NON**, vous pourrez plus tard lancer Brother Control Center pour pouvoir utiliser la touche **Scan to**. Voir Chargement automatique de Brother Control Center, Chapitre 16 dans Documentation (Guide de l'utilisateur) sur le CD-ROM.

**Les pilotes de PC-FAX Brother, de l'Imprimante et du Scanner ont été installés et l'installation est maintenant terminée.**

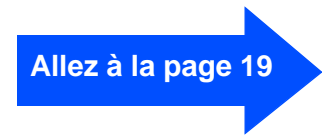

## <span id="page-18-1"></span><span id="page-18-0"></span>**Uniquement pour les utilisateurs de Windows® 2000 Professional**

### **Vérifiez que vous avez suivi les instructions des étapes** 1 **à** F **pag[es 12 à](#page-13-2) [14.](#page-15-0)**

G Raccordez le câble d'interface USB à votre PC, et ensuite raccordez-le au MFC. Lorsque cet écran apparaît, allumez le MFC en branchant le cordon d'alimentation.

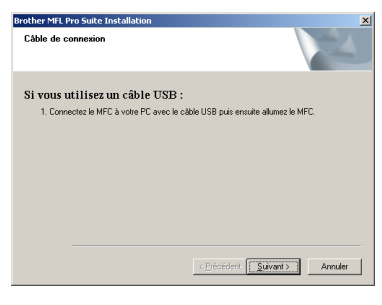

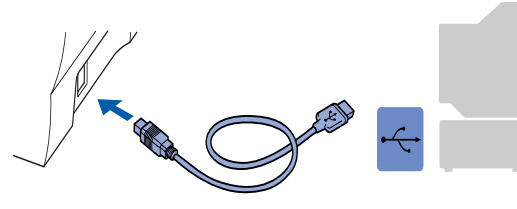

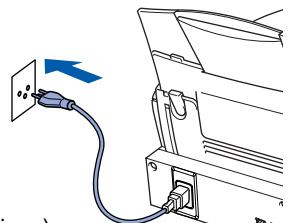

```
(pour la Suisse)
```
Il faudra quelques secondes pour que l'écran d'installation s'affiche.

L'installation du pilote Brother démarre automatiquement. Suivez les instructions qui s'affichent à l'écran.

**18** Si les boîtes de dialogue Signature **numérique non trouvée** ne s'affichent pas, cliquez sur **Oui** pour installer le pilote.

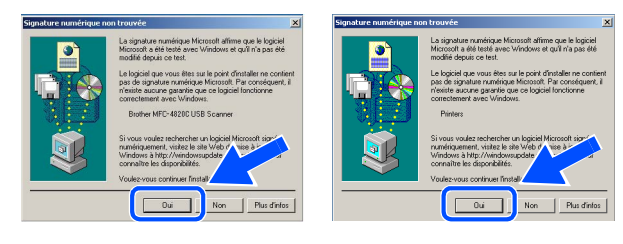

Le fichier README.WRI s'affiche. Veuillez lire ce fichier qui contient des informations de dépistage de pannes puis fermez-le pour continuer l'installation.

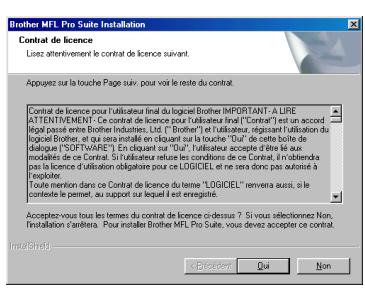

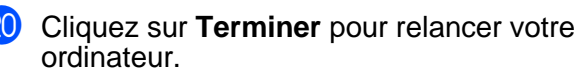

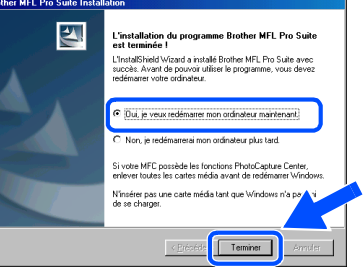

Une fois que l'ordinateur a redémarré, cliquez sur **Oui** pour que le Control Center se charge chaque fois que Windows est lancé. Le Control Center apparaîtra sous forme d'icône dans le plateau des tâches. Si vous cliquez sur **Non**, les touches **Scan**  to du MFC seront désactivées.

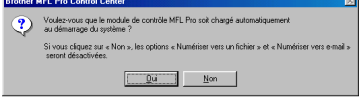

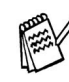

Même si vous sélectionnez **NON**, vous pourrez plus tard lancer Brother Control Center pour pouvoir utiliser la touche **Scan to**. Voir Chargement Automatique de Brother Control Center, Chapitre 16 dans la Documentation (Guide de l'Utilisateur) sur le CD-ROM.

**Les pilotes de PC-FAX Brother, de l'Imprimante et du Scanner ont été installés et l'installation est maintenant terminée.**

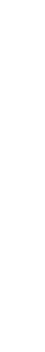

Installation Installation<br>du MFC

> Windows Windows

# **Pour les utilisateurs de Windows® 98/98SE/Me/2000 Professional/XP**

## <span id="page-19-1"></span><span id="page-19-0"></span>**Uniquement pour les utilisateurs de Windows® XP**

### **Vérifiez que vous avez suivi les instructions des étapes** 1 **à** F **page[s 12 à](#page-13-2) [14.](#page-15-0)**

G Raccordez le câble d'interface USB à votre PC, et ensuite raccordez-le au MFC. Lorsque cet écran apparaît, allumez le MFC en branchant le cordon d'alimentation.

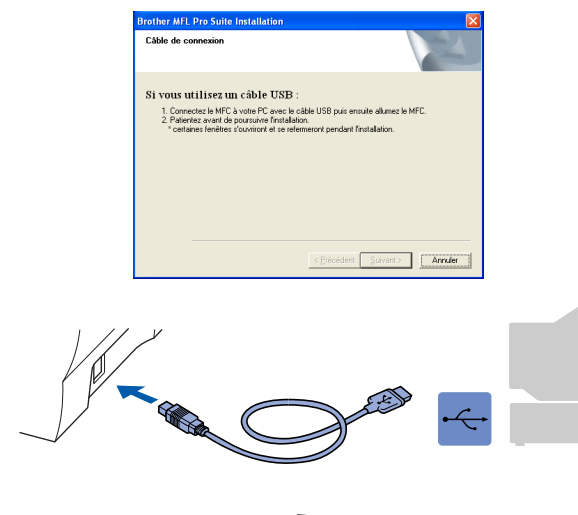

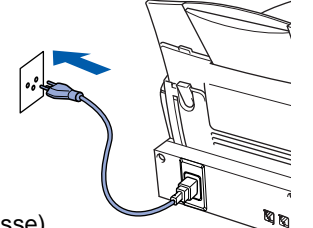

(pour la Suisse)

Il faudra quelques secondes pour que l'écran d'installation s'affiche. L'installation du pilote Brother démarre automatiquement. Suivez les instructions qui s'affichent à l'écran.

**18** Si les boîtes de dialogue Signature **numérique non trouvée** ne s'affichent pas, cliquez sur **Oui** pour installer le pilote.

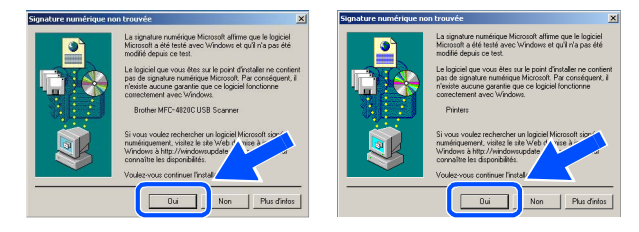

19 Le fichier README.WRI s'affiche. Veuillez lire ce fichier qui contient des informations de dépistage de pannes puis fermez-le pour continuer l'installation.

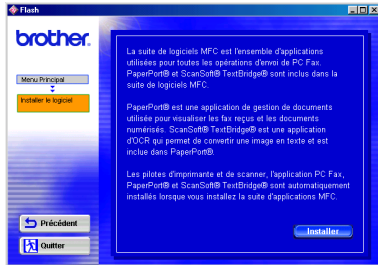

**20** Cliquez sur Terminer pour relancer votre ordinateur.

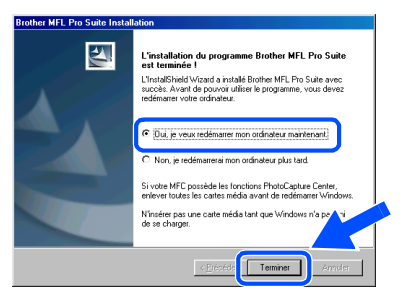

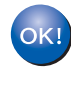

**Les pilotes de PC-FAX Brother, de l'Imprimante et du Scanner ont été installés et l'installation est maintenant terminée.**

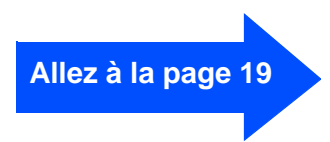

<span id="page-20-0"></span>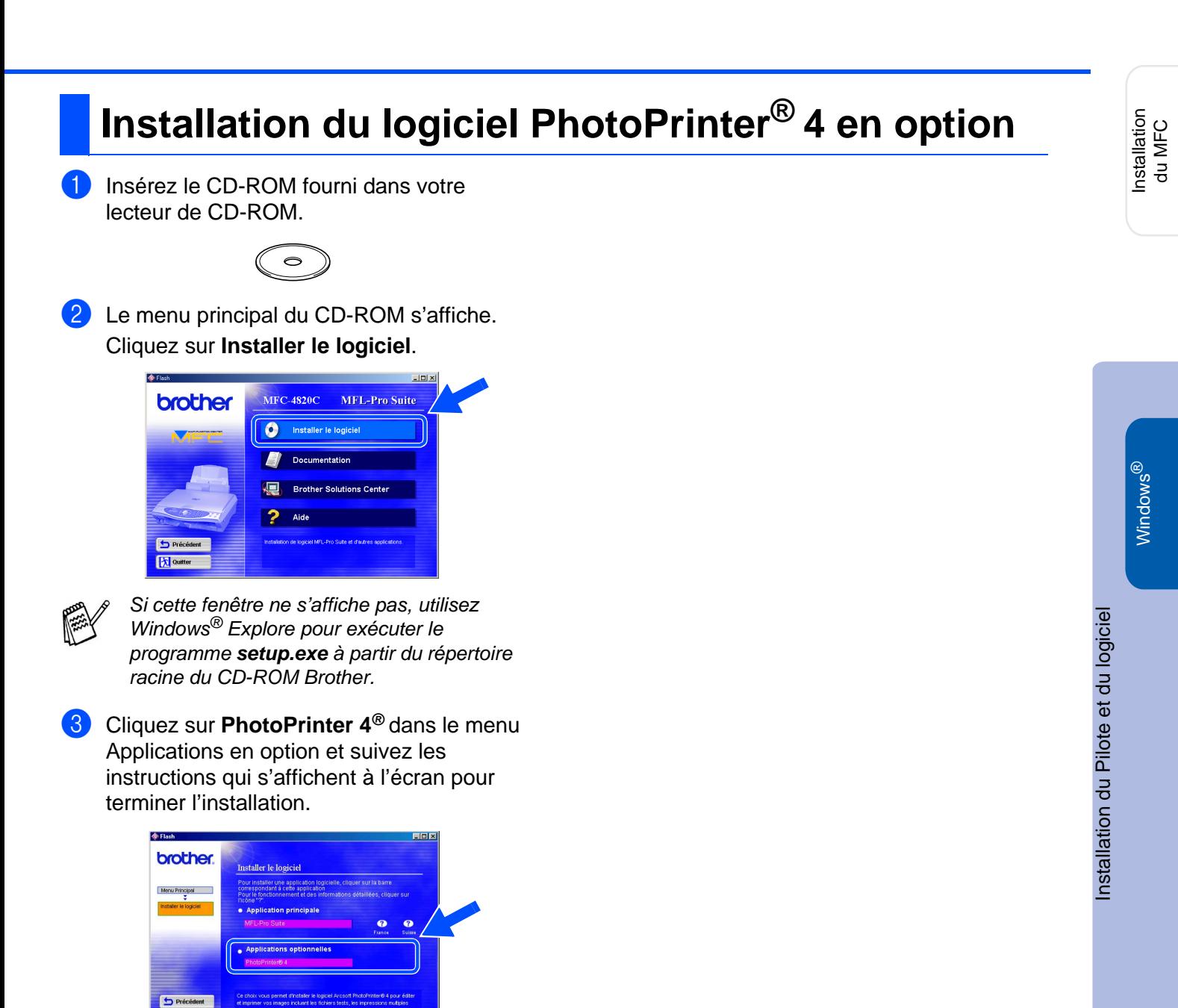

**x** Quitter

## <span id="page-21-0"></span>**Pour les utilisateurs de Mac® OS 8.6 à 9.2**

### **Vérifiez que vous avez exécuté les instructions de l'[Etape 1 "Installation du](#page-3-0)  MFC", pages 2 à 9.**

- 1 Débranchez le MFC de la prise CA et débranchez-le de votre Macintosh® si vous avez déjà raccordé un câble interface.
- 6 Raccordez le câble d'interface USB à votre Macintosh®, et ensuite raccordez-le au MFC.

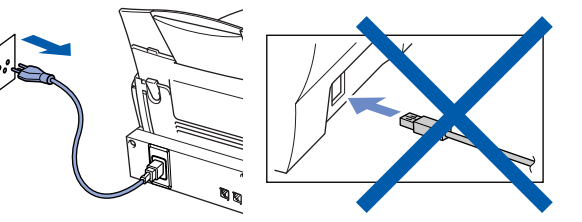

(pour la Suisse)

Allumez votre Macintosh<sup>®</sup>.

Insérez le CD-ROM fourni dans votre lecteur de CD-ROM.

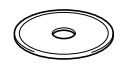

4 Double-cliquez sur l'icône **MFL Pro Suite Driver Installer** pour installer les pilotes d'imprimante et de scanner.

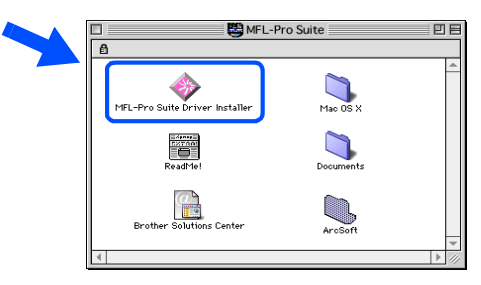

5 A la fin de l'installation, redémarrez votre Macintosh<sup>®</sup>.

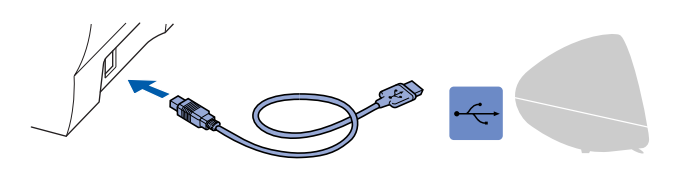

**Ne raccordez pas le MFC à un port USB sur un clavier ou un hub USB non alimenté.**

Allumez le MFC en branchant le cordon d'alimentation.

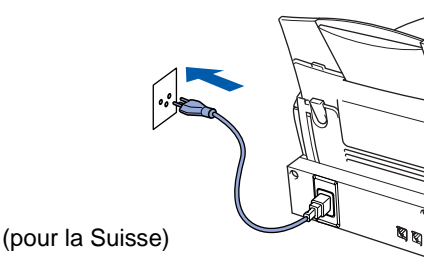

8 A partir du menu Apple®, ouvrez le **Sélecteur**.

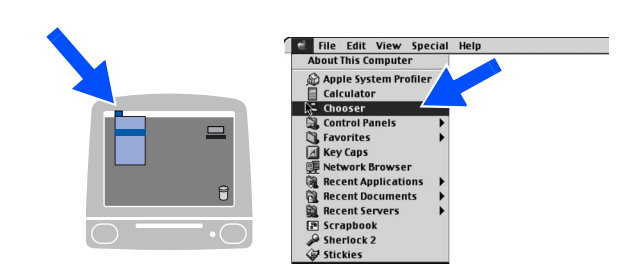

9 Cliquez sur l'icône du logiciel **MFL Pro Color** que vous avez installé. A droite de **Sélecteur**, sélectionnez l'imprimante que vous souhaitez utiliser. Fermez le **Sélecteur**.

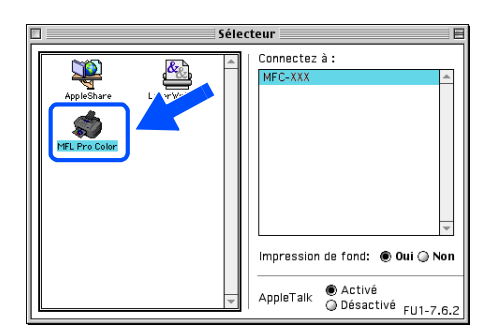

OK! **Les pilotes de PC-FAX Brother, de l'Imprimante et du Scanner ont été installés et l'installation est maintenant terminée.**

## **Installation du logiciel PhotoPrinter® 4 en option**

1 Insérez le CD-ROM fourni dans votre lecteur de CD-ROM.

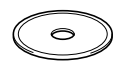

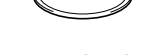

2 Double-cliquez sur le dossier ArcSoft.

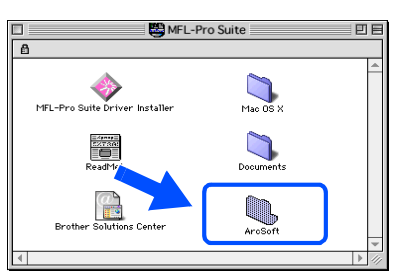

Installation du Pilote et du logiciel Installation du Pilote et du logiciel lac<sup>®</sup> OS<br>8.6-9.2 Mac

Installation Installation<br>du MFC

**3** Double-cliquez sur le dossier langue qui vous concerne.

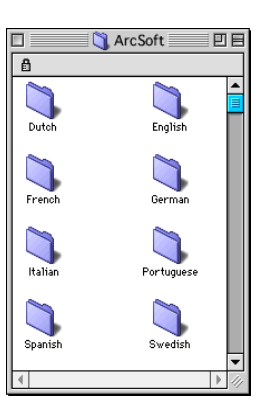

4 Double-cliquez sur l'icône **PhotoPrinter Installer** et pour effectuer l'installation, suivez les instructions qui s'affichent à l'écran.

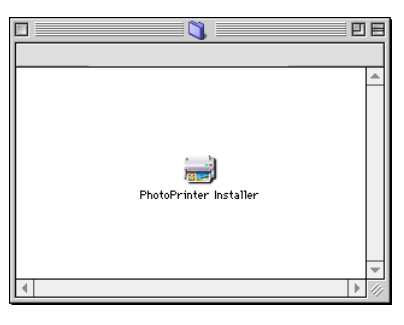

# <span id="page-23-0"></span>**Pour les utilisateurs de Mac® OS X 10.1 - 10.2.1 ou plus récent**

### **Vérifiez que vous avez exécuté les instructions de [l'Etape 1 "Installation du](#page-3-0)  MFC", pages 2 à 9.**

- 1 Débranchez le MFC de la prise CA et débranchez-le de votre Macintosh® si vous avez déjà raccordé un câble interface.
- 6 Raccordez le câble d'interface USB à votre Macintosh®, et ensuite raccordez-le au MFC.

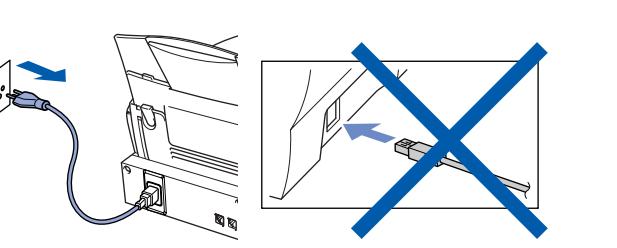

(pour la Suisse)

Allumez votre Macintosh<sup>®</sup>.

**3** Insérez le CD-ROM fourni dans votre lecteur de CD-ROM.

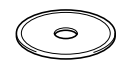

4 Double-cliquez sur le dossier **Mac OS X** pour installer le pilote de l'imprimante et le programme d'Installation à Distance.

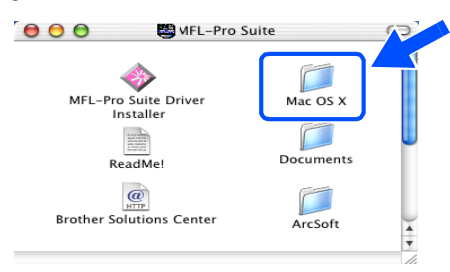

5 Double-cliquez sur l'icône **MFL Pro\_Color.pkg**.

Suivez les instructions qui s'affichent à l'écran.

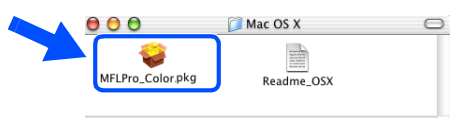

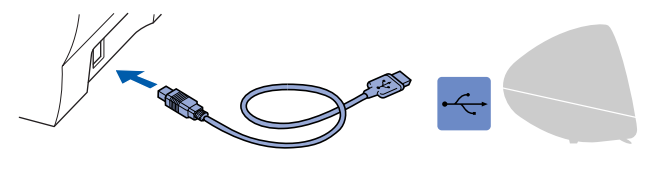

**Ne raccordez pas le MFC à un port USB sur un clavier ou un hub USB non alimenté.**

7 Allumez le MFC en branchant le cordon d'alimentation.

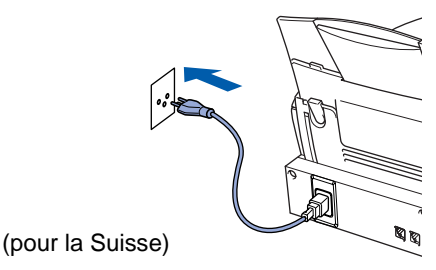

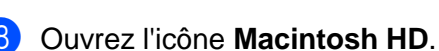

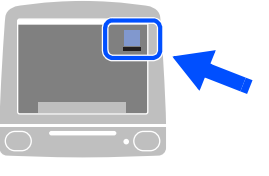

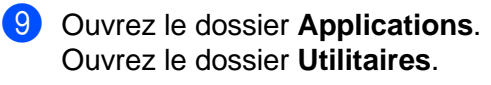

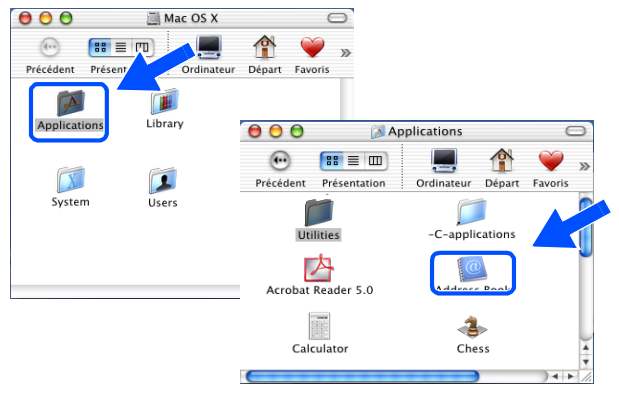

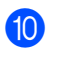

0 Ouvrez l'icône **Print Center**.

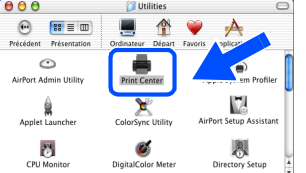

A Cliquez sur **Ajouter imprimante...**.

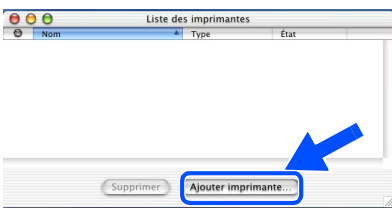

Sélectionnez **USB**.

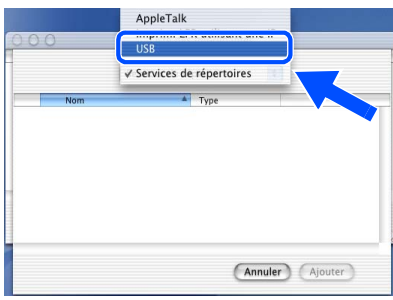

**C** Sélectionnez MFC-4820C, et ensuite cliquez sur **Ajouter**.

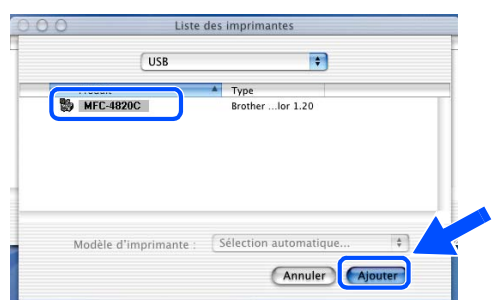

**Sélectionnez Quit Print Center dans le** menu **Print Center**.

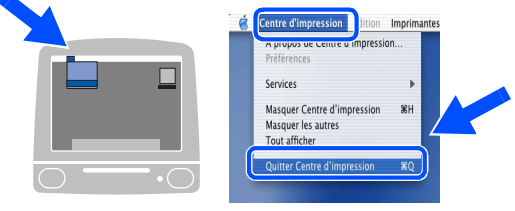

**Le pilote de l'imprimante Brother et le programme de configuration à distance ont été installés et l'installation est maintenant terminée.**

## **Installation du logiciel PhotoPrinter® 4 en option**

Insérez le CD-ROM fourni dans votre lecteur de CD-ROM.

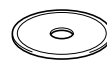

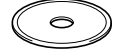

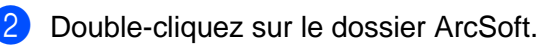

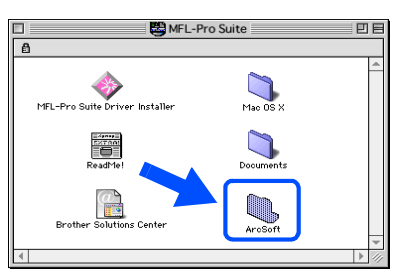

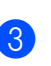

3 Double-cliquez sur le dossier langue qui vous concerne.

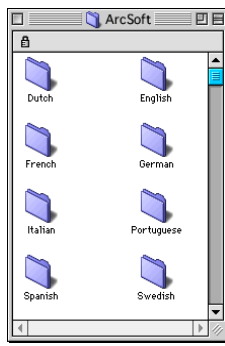

4 Double-cliquez sur l'icône **PhotoPrinter Installer** et pour effectuer l'installation, suivez les instructions qui s'affichent à l'écran.

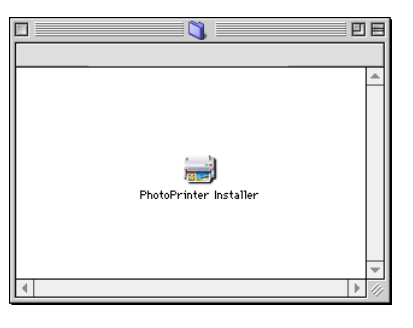

nstallation du Pilote et du logiciel Installation du Pilote et du logiciel

Installation Installation<br>du MFC

### **Marques Commerciales**

Le logo Brother est une marque déposée de Brother Industries, Ltd.

Brother est une marque déposée de Brother Industries, Ltd.

PhotoCapture Center est une marque déposée de Brother International Corporation.

© Copyright 2003 Brother Industries, Ltd. Tous droits réservés.

Windows est une marques déposée de Microsoft aux USA et dans d'autres pays.

Macintosh est une marque commerciale ou déposée d'Apple Computer, Inc.

PaperPort et TextBridge sont des marques déposées de ScanSoft, Inc.

PhotoPrinter est une marque déposée d'ArcSoft.

Smart Media est une marque commerciale de Toshiba Corporation.

Compact Flash est une marque commerciale de SanDisk Corporation.

Memory Stick est une marque commerciale de Sony Corporation.

Chaque société dont le titre logiciel est mentionné dans ce manuel a un Accord de Licence Logiciel spécifique pour ses programmes privés.

**Tous les autres noms de marques et de produits mentionnés dans ce manuel sont des marques déposées de leurs sociétés respectives.**

### **Compilation et Publication**

Ce manuel a été compilé et publié sous le contrôle de Brother Industries Ltd., et il couvre les dernières descriptions et spécifications de produits.

Le contenu de ce manuel et les spécifications de ce produit peuvent être modifiés sans préavis.

Brother se réserve le droit de modifier, sans préavis, les spécifications et les informations figurant dans ce présent manuel et ne sera pas responsable des préjudices (y compris des préjudices indirects) résultant des informations présentées ici, entre autres, sans pour autant s'y limiter, des erreurs typographiques et d'autres erreurs concernant le manuel.

Ce produit doit être utilisé dans un Environnement Professionnel. ©2003 Brother Industries, Ltd.

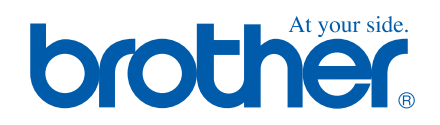

SWI/BEL-FRE